## **Configurer manuellement un compte de messagerie académique sur un Androïd avec l'application K-9 Mail**

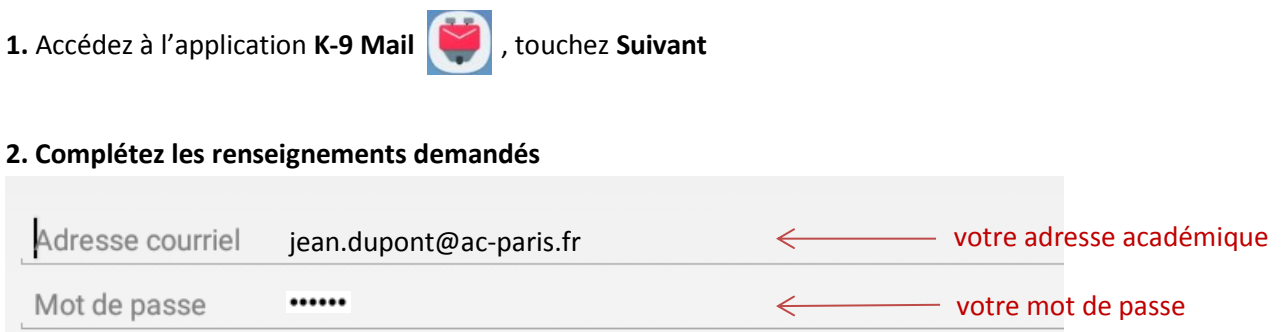

Puis, touchez **Suivant**

**3.** Touchez **POP3** et rentrez (ou modifiez) ces paramètres en fonction des informations demandées :

**Paramètres du serveur entrant** Serveur POP3 : **mailin.ac-paris.fr** Sécurité **: SSL/TLS** Port : **995** (voire 993) Nom d'utilisateur : **la 1ère lettre de votre prénom et votre nom (exemple jdupont)** Puis, touchez **Suivant**

**4.** Rentrez (ou modifiez) ces paramètres en fonction des informations demandées :

## **Paramètres du serveur entrant** Serveur SMTP : **smtpbyod.ac-paris.fr**

Type de sécurité : **STARTTLS** Port : **587** Vérifiez que **Authentification exigée** est cochée Puis, touchez **Suivant**

**5.** Fréquence de récupération des dossiers : **Toutes les 10 minutes** (ou une autre proposition selon votre choix) Puis, touchez **Suivant**

## **6. Vous avez presque terminé**

Donner un nom à ce compte : **Académie** Saisissez votre nom : **(exemple jean dupont)** Touchez **Terminé** pour terminer la configuration de votre compte.

**7.** Vous pourrez accéder à votre boîte en allant sur l'application **K-9 Mail**

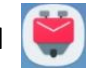